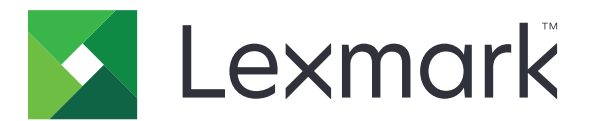

# **Assistente de Tradução**

**Versão 3.0**

**Guia do Administrador**

**Junho de 2023 [www.lexmark.com](http://www.lexmark.com)**

# Conteúdo

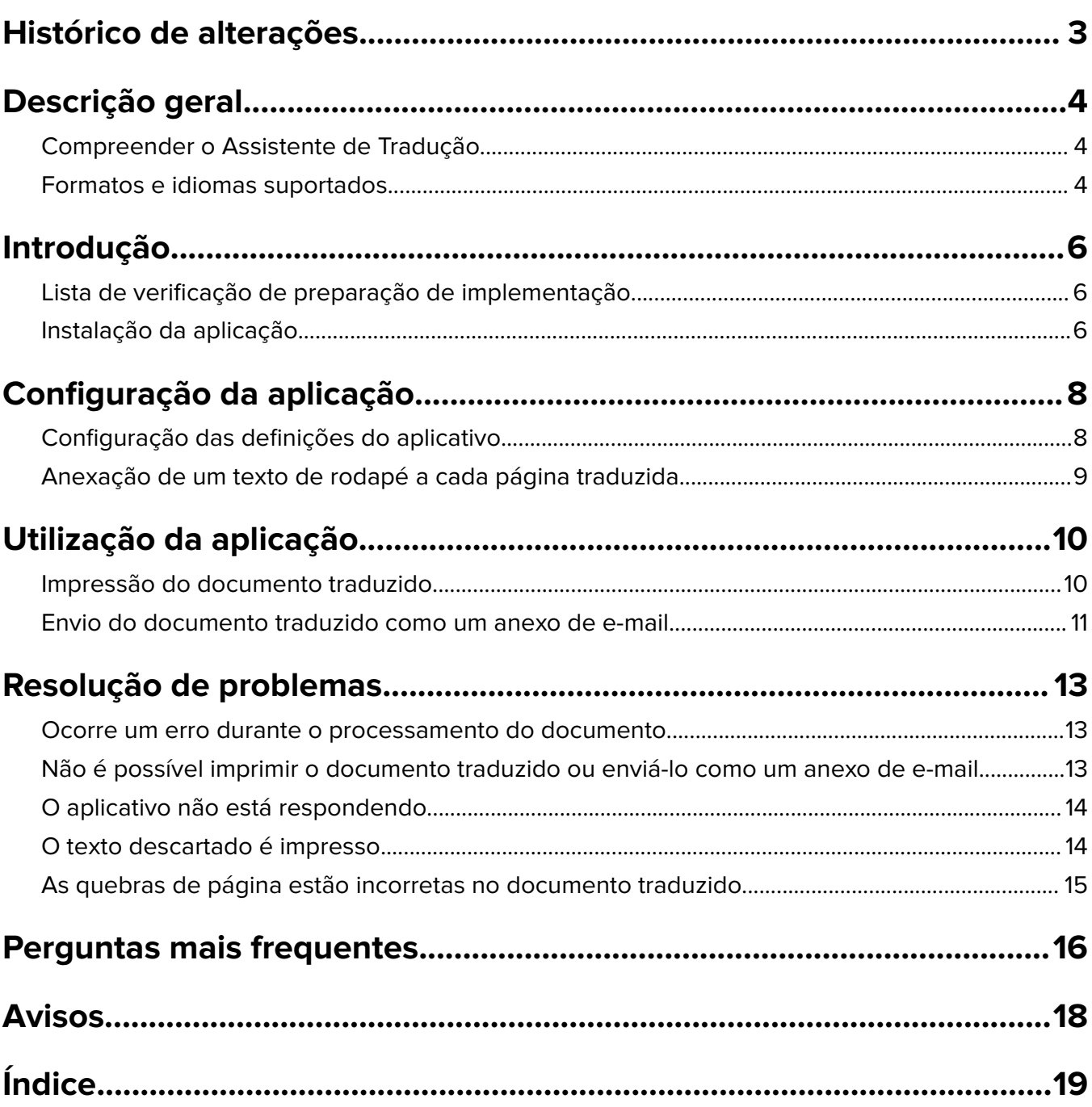

# <span id="page-2-0"></span>**Histórico de alterações**

### **Junho de 2023**

- **•** Informações adicionadas sobre o seguinte:
	- **–** Adição de até cinco idiomas de destino por trabalho de tradução
	- **–** Anexação de texto de rodapé a todas as páginas dos ficheiros traduzidos
	- **–** Quota de traduções
- **•** Definições de aplicações que pode modificar atualizadas.
- **•** Idiomas de origem e de destino atualizados.

### **Outubro de 2022**

- **•** Lista de verificação de preparação de implementação atualizada.
- **•** Informações adicionadas sobre os formatos de ficheiro de saída suportados.
- **•** Idiomas originais suportados atualizados.
- **•** Instruções adicionadas sobre o seguinte:
	- **–** Impressão do documento traduzido
	- **–** Envio do documento traduzido como um anexo de e-mail

### **Abril de 2022**

**•** Versão inicial do documento.

# <span id="page-3-0"></span>**Descrição geral**

## **Compreender o Assistente de Tradução**

O Assistente de Tradução da Lexmark™ é uma aplicação de Embedded Solutions Framework (eSF) que lhe permite digitalizar documentos num idioma original e traduzi-los para um idioma de destino. Em seguida, pode imprimir ou enviar por e-mail os documentos traduzidos.

O Assistente de Tradução utiliza o reconhecimento ótico de carateres (OCR) para reconhecer o texto num documento digitalizado e submetê-lo aos Azure Cognitive Services para tradução automática.

Este documento fornece informações sobre como utilizar, configurar e resolver problemas da aplicação eSF do Assistente de Tradução.

**Nota:** A Lexmark também disponibiliza o portal Web do Assistente de Tradução. Esta solução na nuvem permite-lhe carregar ficheiros num idioma original e traduzi-los para um idioma de destino. Em seguida, pode transferir ou enviar por e-mail os documentos traduzidos. Para obter mais informações, consulte o capítulo Portal do Assistente de Tradução no Guia do Administrador dos Lexmark Cloud Services.

# **Formatos e idiomas suportados**

### **Formatos de ficheiro de saída**

- **•** PDF
- **•** DOCX

#### **Notas:**

- **•** O OCR processa documentos PDF e DOCX de forma diferente e pode produzir resultados diferentes.
- **•** O Assistente de Tradução suporta a adição de um texto de rodapé a todas as páginas dos ficheiros traduzidos. Também pode optar por traduzir o texto do rodapé. Se esta funcionalidade estiver ativada no Portal do Assistente de Tradução, então o Assistente de Tradução suporta apenas o modo DOCX, e o modo PDF está desativado. Para obter mais informações, consulte [" Anexação de um texto de rodapé a](#page-8-0) [cada página traduzida" na página 9.](#page-8-0)
- **•** O Assistente de Tradução funciona melhor com texto não estilizado. Para documentos com gráficos, PDF é o formato recomendado.
- **•** Evite usar documentos que incluam texto estilizado, em script ou manuscrito, ou texto que se sobreponha a imagens.

### **Idiomas originais**

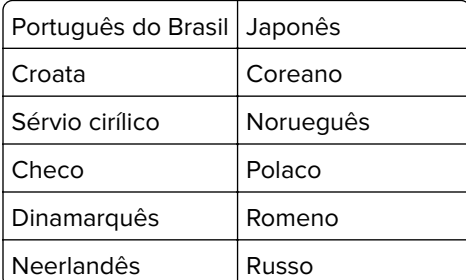

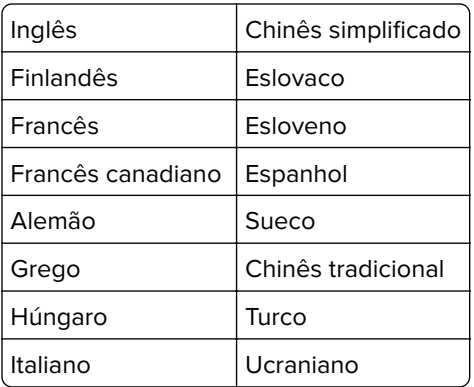

### **Idiomas de destino**

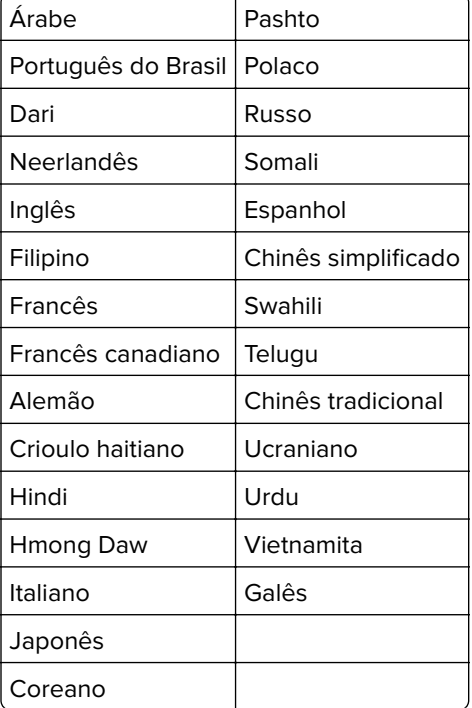

**Nota:** A impressão do documento traduzido em alguns idiomas pode exigir a instalação de fontes na impressora. Para obter mais informações, contacte o representante da Lexmark.

# <span id="page-5-0"></span>**Introdução**

## **Lista de verificação de preparação de implementação**

Certifique-se de que:

- $\Box$  A impressora é um produto multifuncional com um ecrã de 4,3, 7 ou 10 polegadas.
- $\Box$  O firmware da impressora é executado na versão 076.xxx ou posterior.
- $\Box$  Está instalado um disco rígido da impressora ou uma unidade de armazenamento inteligente (ISD).
- □ A licença de OCR é válida.
- □ A impressora está registada nos Lexmark Cloud Services.

**Nota:** Para obter mais informações, consulte o Guia do Administrador dos Lexmark Cloud Services.

- $\Box$  Foram configuradas contas dos Lexmark Cloud Services para todos os utilizadores.
- O Assistente de Tradução está ativado para a sua organização.

## **Instalação da aplicação**

**Nota:** A instalação e a implementação de aplicações são efetuadas nos Lexmark Cloud Services.

Para instalar o Assistente de Tradução, crie uma configuração e, em seguida, implemente a configuração na impressora.

### **Criar uma configuração**

**1** Aceda ao painel dos Lexmark Cloud Services.

**Nota:** Para obter mais informações, consulte o Guia do Administrador dos Lexmark Cloud Services.

- **2** Aceda ao portal Web Fleet Management. Efetue uma das seguintes ações:
	- **•** No painel dos Lexmark Cloud Services, clique no botão **Fleet Management**.
	- A partir do portal Web atual, clique em **111** no canto superior direito da página e, em seguida, clique em **Fleet Management**.
- **3** Crie uma configuração. Efetue uma das seguintes ações:
	- **•** Clique em **Configurações** > **Configurações** e, em seguida, clique em **Criar** ou clique em **Criar configuração**.
	- **•** Clique em **Impressoras** > **Configurar** > **Criar configuração**.
- **4** Introduza um nome e uma descrição únicos para a configuração.

Por exemplo, **Instalar o Assistente de Tradução com Autenticação na nuvem**.

#### **Notas:**

- **•** A instalação da aplicação Assistente de Tradução também instala a aplicação de Autenticação na nuvem na impressora, a menos que já esteja instalada uma versão mais recente da aplicação de Autenticação na nuvem.
- **•** Se a aplicação de Autenticação na nuvem já estiver instalada na impressora, as definições da aplicação serão sobrescritas com os novos valores da instalação.
- **5** No separador Aplicações, clique em **Selecionar aplicações**.
- **6** Selecione a opção **Assistente de Tradução** e, em seguida, clique em **Seguinte**.
- **7** Clique em **Concluído**.
- **8** Se necessário, clique no nome da aplicação e, em seguida, altere as definições de configuração.

**Nota:** Para obter mais informações, consulte [" Configuração das definições do aplicativo" na página 8](#page-7-0).

**9** Clique em **Criar configuração**.

### **Implementação da configuração do Assistente de Tradução na impressora**

**1** No portal Web Fleet Management, clique em **Impressoras** e, em seguida, selecione uma ou mais impressoras.

**Nota:** Certifique-se de que as impressoras cumprem os requisitos de instalação do Assistente de Tradução. Para obter mais informações, consulte "Lista de verificação de preparação de implementação" [na página 6.](#page-5-0)

- **2** Clique em **Configurar** > **Implementar configuração**.
- **3** Na janela Implementar configuração, selecione a configuração do Assistente de Tradução que criou e clique em **Implementar configuração**.

**Nota:** A lista de configurações é ordenada de acordo com a data da última modificação, com as configurações mais recentes indicadas no topo da lista.

- **•** As configurações implementadas não podem ser editadas, mas podem ser copiadas e guardadas como uma nova configuração editável. Para obter mais informações, consulte o Guia do Administrador dos Lexmark Cloud Services.
- **•** Depois de a configuração ser implementada, as definições da aplicação deixam de poder ser configuradas a partir do portal Web Fleet Management. As definições da aplicação podem ser configuradas a partir do Embedded Web Server. Para obter mais informações, consulte [" Configuração](#page-7-0) [das definições do aplicativo" na página 8.](#page-7-0)

# <span id="page-7-0"></span>**Configuração da aplicação**

Pode configurar a aplicação através do Portal Fleet Management antes da implementação ou através do Embedded Web Server após a implementação.

Pode modificar as seguintes definições da aplicação:

- **•** Idioma de destino predefinido
- **•** Modo predefinido
- **•** Formato de ficheiro
- **•** Texto do ícone
- **•** Ícone do ecrã de boas-vindas
- **•** Tempo limite de tradução

**Nota:** O tempo limite de tradução é o tempo que a aplicação espera para que a tradução seja concluída. Por predefinição, a aplicação espera 300 segundos. Pode ajustar este valor para um mínimo de 30 segundos.

**•** Definições de digitalização

**Nota:** Tem de definir as Definições de digitalização para **Mostrar** de modo a poder alterá-las.

- **•** Número de cópias predefinido
- **•** Predefinição para
- **•** Assunto predefinido
- **•** Mensagem predefinida
- **•** Nome de ficheiro predefinido
- **•** Idioma de origem predefinido

**Nota:** Poderá necessitar de direitos administrativos para configurar a aplicação.

# **Configuração das definições do aplicativo**

### **No portal da Web do Fleet Management**

**Nota:** Você pode definir as configurações do aplicativo no portal da Web do Fleet Management somente se as configurações ainda não estiverem implantadas na impressora. Para obter mais informações, consulte ["](#page-5-0) [Instalação da aplicação" na página 6](#page-5-0).

- **1** No portal da Web Fleet Management, realize um dos procedimentos a seguir:
	- **•** Clique em **Configurações** > **Configurações**.
	- **•** Clique em **Impressoras** > **Configurar** > **Gerenciar configurações**.
- **2** Clique no nome da configuração.
- **3** Na guia Aplicativos, clique em **Translation Assistant**.
- **4** Configure as definições do aplicativo.
- **5** Clique em **Salvar alterações**.

#### <span id="page-8-0"></span>**No Embedded Web Server**

- **1** Abra o navegador da Web e digite o endereço IP da impressora no campo de endereço.
- **2** No Embedded Web Server, clique em **Aplicativos**.
- **3** Clique em **Translation Assistant** > **Configurar**.
- **4** Configure as definições do aplicativo.
- **5** Clique em **Aplicar**.

## **Anexação de um texto de rodapé a cada página traduzida**

**Nota:** Apenas os utilizadores com a função de Administrador do Assistente de Tradução podem ativar esta funcionalidade. Se esta funcionalidade estiver ativada, aplica-se a todos os utilizadores do Assistente de Tradução na sua organização.

- **1** Na página Web do Assistente de Tradução, clique em **10** no canto superior direito da página.
- **2** Selecione a opção **Anexar texto de rodapé a cada página do ficheiro traduzido**.

**Nota:** O Assistente de Tradução só suporta ficheiros DOCX se selecionar esta opção.

- **3** Digite o texto do rodapé.
- **4** Para traduzir o rodapé juntamente com o documento, selecione **Traduzir o texto do rodapé**.
- **5** Clique em **Guardar definições**.

# <span id="page-9-0"></span>**Utilização da aplicação**

## **Impressão do documento traduzido**

**Nota:** Tem de ter uma quota de traduções disponível para utilizar o Assistente de Tradução. Contacte o administrador se tiver excedido a quota de traduções.

- **1** A partir do painel de controlo da impressora, dependendo da configuração de início de sessão da impressora, execute uma das seguintes ações:
	- **•** Toque com o seu crachá no leitor de cartões.
	- **•** Tocar em **Iniciar sessão com PIN** ou **Início de sessão seguro** e, em seguida, introduza as credenciais de início de sessão.
- **2** Carregue um documento no tabuleiro do alimentador automático de documentos (ADF) ou no vidro do digitalizador.
- **3** No ecrã inicial, toque em **Assistente de Tradução** e, em seguida, aceite o Contrato do Utilizador e a Política de Privacidade.
- **4** Selecione um idioma original e, em seguida, toque em **Seguinte**.
- **5** Selecione um ou mais idiomas de destino e, em seguida, toque em **Seguinte**.

**Nota:** Pode selecionar até cinco idiomas de destino.

- **6** Selecione **Imprimir** e, em seguida, toque em **Seguinte**.
- **7** Introduza o número de cópias e, em seguida, toque em **Seguinte**.
- **8** Se necessário, altere as definições de digitalização e, em seguida, toque em **Concluído**.

#### **Notas:**

- **•** Por exemplo, para documentos impressos na orientação horizontal, selecione **Paisagem** no menu Definições de digitalização.
- **•** Tem de definir as Definições de digitalização nas definições da aplicação para **Mostrar** de modo a poder alterá-las. Para alterar as configurações de digitalização, no Embedded Web Server, clique em **Aplicações** > **Assistente de Tradução** > **Configurar** e, em seguida, defina as Definições de digitalização para **Mostrar**.
- **•** Aplicam-se taxas após a digitalização estar concluída e o documento começar a ser carregado. O cancelamento do trabalho de tradução após a conclusão da digitalização não cancela as taxas.
- **9** Se digitalizar a partir do vidro do digitalizador, então toque em **Enviar** e aguarde a conclusão da tradução. Se digitalizar a partir do ADF, não precisa de tocar em **Enviar**.

- **•** Se digitalizar várias páginas, então toque em **Digitalizar a página seguinte** quando solicitado.
- **•** Se quiser digitalizar páginas usando o alimentador automático de documentos e o vidro do digitalizador num trabalho de tradução, defina o menu Trabalho personalizado como ON. Se quiser usar apenas uma fonte de digitalização, defina o menu Trabalho personalizado como OFF.
- <span id="page-10-0"></span>**10** No ecrã de resumo da tradução, efetue uma das seguintes opções:
	- **•** Toque em **Sair**.
	- **•** Toque em > **Nova tradução** para iniciar uma nova tradução.

## **Envio do documento traduzido como um anexo de e-mail**

**Nota:** Tem de ter uma quota de traduções disponível para utilizar o Assistente de Tradução. Contacte o administrador se tiver excedido a quota de traduções.

- **1** A partir do painel de controlo da impressora, dependendo da configuração de início de sessão da impressora, execute uma das seguintes ações:
	- **•** Toque com o seu crachá no leitor de cartões.
	- **•** Tocar em **Iniciar sessão com PIN** ou **Início de sessão seguro** e, em seguida, introduza as credenciais de início de sessão.
- **2** Carregue um documento no tabuleiro do ADF ou no vidro do digitalizador.
- **3** No ecrã inicial, toque em **Assistente de Tradução** e, em seguida, aceite o Contrato do Utilizador e a Política de Privacidade.
- **4** Selecione um idioma original e, em seguida, toque em **Seguinte**.
- **5** Selecione um ou mais idiomas de destino e, em seguida, toque em **Seguinte**.

**Nota:** Pode selecionar até cinco idiomas de destino.

- **6** Selecione **E**‑**mail** e, em seguida, toque em **Seguinte**.
- **7** Introduza o endereço de e-mail e outras informações e, em seguida, toque em **Seguinte**.

#### **Notas:**

- **•** Utilize uma vírgula ou um ponto e vírgula para separar vários endereços de e-mail.
- **•** Por predefinição, o endereço de e-mail do utilizador com sessão iniciada é incluído como destinatário e é obrigatório. Pode adicionar mais destinatários de e-mail.
- **8** Se necessário, altere as definições de digitalização e, em seguida, toque em **Concluído**.

- **•** Por exemplo, para documentos impressos na orientação horizontal, selecione **Paisagem** no menu Definições de digitalização.
- **•** Para alterar o formato do ficheiro de saída, toque em **Enviar como** e, em seguida, selecione um tipo de ficheiro no menu Definições de digitalização. Para obter mais informações, consulte [" Formatos e](#page-3-0) [idiomas suportados" na página 4](#page-3-0).
- **•** Tem de definir as Definições de digitalização nas definições da aplicação para **Mostrar** de modo a poder alterá-las. Para alterar as configurações de digitalização, no Embedded Web Server, clique em **Aplicações** > **Assistente de Tradução** > **Configurar** e, em seguida, defina as Definições de digitalização para **Mostrar**.
- **•** Aplicam-se taxas após a digitalização estar concluída e o documento começar a ser carregado. O cancelamento do trabalho de tradução após a conclusão da digitalização não cancela as taxas.
- **9** Se digitalizar a partir do vidro do digitalizador, então toque em **Enviar** e aguarde a conclusão da tradução. Se digitalizar a partir do ADF, não precisa de tocar em **Enviar**.

- **•** Se digitalizar várias páginas, então toque em **Digitalizar a página seguinte** quando solicitado.
- **•** Se quiser digitalizar páginas usando o alimentador automático de documentos e o vidro do digitalizador num trabalho de tradução, defina o menu Trabalho personalizado como ON. Se quiser usar apenas uma fonte de digitalização, defina o menu Trabalho personalizado como OFF.
- **•** Os e-mails não suportam respostas.
- **•** Se o endereço de e-mail do destinatário não existir ou o e-mail não for entregue, não receberá uma notificação.
- **10** No ecrã de resumo da tradução, efetue uma das seguintes opções:
	- **•** Toque em **Sair**.
	- **•** Toque em > **Nova tradução** para iniciar uma nova tradução.

# <span id="page-12-0"></span>**Resolução de problemas**

## **Ocorre um erro durante o processamento do documento**

Experimente uma ou mais das seguintes opções:

#### **Verifique se a orientação do documento está definida corretamente**

Por exemplo, para documentos impressos na orientação paisagem, selecione **Paisagem** nas definições de digitalização.

**Nota:** Você deve ajustar as Definições de digitalização nas configurações do aplicativo para **Mostrar** para que seja possível alterar as definições de digitalização.

para obter mais informações, consulte o Guia do usuário da impressora.

#### **Defina Tempo limite da tradução para um valor mais alto**

O valor máximo para o Tempo limite da tradução é de 300 segundos. Para obter mais informações, consulte [" Configuração das definições do aplicativo" na página 8](#page-7-0).

#### **Tente digitalizar novamente**

**Entre em contato com o seu representante da Lexmark**

# **Não é possível imprimir o documento traduzido ou enviálo como um anexo de e-mail**

Experimente uma ou mais das seguintes opções:

#### **Restaurar as configurações padrão**

- **1** Acesse a página de configuração do aplicativo Para obter mais informações, consulte [" Configuração](#page-7-0) [das definições do aplicativo" na página 8.](#page-7-0)
- **2** Clique em **Restaurar padrões** para restaurar os valores padrão das configurações.
- **3** Clique em **Aplicar**.

**Entre em contato com o seu representante da Lexmark**

## <span id="page-13-0"></span>**O aplicativo não está respondendo**

Experimente uma ou mais das seguintes opções:

**Nota:** Se o documento for relativamente complexo, aguarde 300 segundos para que a tradução seja concluída.

#### **Defina Tempo limite da tradução para um valor mais baixo**

Por padrão, o aplicativo aguarda 300 segundos para que a tradução seja concluída. Para obter mais informações, consulte [" Configuração das definições do aplicativo" na página 8.](#page-7-0)

**Entre em contato com o seu representante da Lexmark**

## **O texto descartado é impresso**

Experimente uma ou mais das seguintes opções:

#### **Configure a orientação correta nas definições de digitalização**

Execute um dos seguintes procedimentos:

- **•** Altere a orientação do documento original de paisagem para retrato ou de retrato para paisagem.
- **•** No menu Definições de digitalização, defina Rotação automática como **ATIVADA**.

### **Verifique se o documento está carregado corretamente na bandeja do ADF ou no vidro do scanner**

Execute um dos seguintes procedimentos:

- **•** Verifique se o documento não está de cabeça para baixo.
- **•** No menu Definições de digitalização, defina Rotação automática como **ATIVADA**.

### **Carregue apenas um único documento de cada vez na bandeja do ADF**

Vários documentos carregados no ADF podem ser salvos como um único arquivo se o formato de arquivo estiver definido como PDF.

#### **Selecione um formato de arquivo diferente nas definições de digitalização**

Dependendo do formato do arquivo do documento original, altere o formato do arquivo para PDF ou DOCX.

#### **Entre em contato com o seu representante da Lexmark**

# <span id="page-14-0"></span>**As quebras de página estão incorretas no documento traduzido**

Experimente uma ou mais das seguintes opções:

#### **Digitalize somente um único documento**

As quebras de página podem não ser detectadas corretamente ao digitalizar múltiplas páginas em um documento.

**Entre em contato com o seu representante da Lexmark**

# <span id="page-15-0"></span>**Perguntas mais frequentes**

# **Que tipos de documentos podem ser utilizados com o Assistente de Tradução?**

O Assistente de Tradução funciona melhor em documentos com texto simples que tenham um fundo branco ou claro.

Documentos que não são ideais para o Assistente de Tradução:

- **•** Texto estilizado, em script ou manuscrito
- **•** Texto que se sobrepõe a imagens
- **•** Colunas de texto próximas umas das outras, como em alguns jornais
- **•** Fundo colorido ou papel colorido

## **Quando devo utilizar o formato DOCX?**

Geralmente, pode utilizar o DOCX para documentos de texto simples, notas de autorização e formulários.

**Nota:** O Assistente de Tradução suporta a adição de um texto de rodapé a todas as páginas dos ficheiros traduzidos. Se esta funcionalidade estiver ativada no Portal do Assistente de Tradução, então o Assistente de Tradução suporta apenas o modo DOCX, e o modo PDF está desativado.

# **Quando devo utilizar o formato PDF?**

Utilize PDF em documentos com elevado conteúdo de imagem, esquemas complicados ou newsletters.

## **Que tamanhos de papel são suportados?**

Carta e A4.

# **Os endereços e os nomes são traduzidos?**

Possivelmente. Dependendo da forma como o processo de OCR capta o texto de um endereço ou nome formal, o motor de tradução pode traduzir esse texto.

# **Até que ponto a disposição, a estrutura e a formatação são mantidas?**

Ao traduzir o texto do idioma de origem para o idioma de destino, o comprimento total do texto traduzido pode ser diferente do texto de origem. Este processo pode resultar num refluxo do texto nas páginas. Os mesmos tipos de letra podem não estar disponíveis no idioma de origem e no idioma de destino. Em geral, o mesmo estilo de letra é aplicado no idioma de destino para manter a formatação mais próxima da origem.

**Nota:** Os documentos são traduzidos automaticamente e podem ter imprecisões nas traduções.

# **A aplicação pode traduzir texto que está incorporado numa imagem?**

Não.

# <span id="page-17-0"></span>**Avisos**

### **Aviso de edição**

Junho de 2023

**O parágrafo a seguir não se aplica a países onde as cláusulas descritas não são compatíveis com a lei local:** A LEXMARK INTERNATIONAL, INC. FORNECE ESTA PUBLICAÇÃO "NO ESTADO EM QUE SE ENCONTRA", SEM QUALQUER TIPO DE GARANTIA, EXPRESSA OU TÁCITA, INCLUINDO, ENTRE OUTRAS, GARANTIAS IMPLÍCITAS DE COMERCIABILIDADE OU ADEQUAÇÃO A UM DETERMINADO PROPÓSITO. Alguns estados não permitem a contestação de garantias expressas ou implícitas em certas transações. Conseqüentemente, é possível que esta declaração não se aplique ao seu caso.

É possível que esta publicação contenha imprecisões técnicas ou erros tipográficos. Serão feitas alterações periódicas às informações aqui contidas; essas alterações serão incorporadas em edições futuras. Alguns aperfeiçoamentos ou alterações nos produtos ou programas descritos poderão ser feitos a qualquer momento.

As referências feitas nesta publicação a produtos, programas ou serviços não implicam que o fabricante pretenda torná-los disponíveis em todos os países nos quais opera. Qualquer referência a um produto, programa ou serviço não tem a intenção de afirmar ou sugerir que apenas aquele produto, programa ou serviço possa ser usado. Qualquer produto, programa ou serviço funcionalmente equivalente que não infrinja qualquer direito de propriedade intelectual existente poderá ser usado no seu lugar. A avaliação e verificação da operação em conjunto com outros produtos, programas ou serviços, exceto aqueles expressamente designados pelo fabricante, são de responsabilidade do usuário.

Para suporte técnico da Lexmark, vá até **<http://support.lexmark.com>**.

Para informações sobre a política de privacidade da Lexmark que rege o uso deste produto, vá até **[www.lexmark.com/privacy](http://www.lexmark.com/privacy)**.

Para informações sobre suprimentos e downloads, vá até **[www.lexmark.com](http://www.lexmark.com)**.

**© 2022 Lexmark International, Inc.**

**Todos os direitos reservados.**

### **Marcas comerciais**

Lexmark e o logotipo da Lexmark são marcas comerciais da Lexmark International, Inc. registradas nos Estados Unidos e/ou em outros países.

Todas as outras marcas comerciais pertencem a seus respectivos proprietários.

# <span id="page-18-0"></span>**Índice**

### **A**

anexação de texto do rodapé [9](#page-8-0) aplicação não responde [14](#page-13-0) definições da aplicação configuração [8](#page-7-0)

### **C**

não é possível imprimir o documento traduzido [13](#page-12-0) não é possível enviar o documento traduzido como anexo de e-mail [13](#page-12-0) histórico de alterações [3](#page-2-0) lista de verificação preparação de implementação [6](#page-5-0) configuração das definições da aplicação [8](#page-7-0) descrição geral [8](#page-7-0)

### **D**

lista de verificação de preparação de implementação [6](#page-5-0)

### **E**

ocorre um erro ao processar o documento [13](#page-12-0)

### **F**

texto do rodapé anexação [9](#page-8-0) formatos suportado [4](#page-3-0) perguntas mais frequentes [16](#page-15-0)

### **G**

texto residual impresso [14](#page-13-0)

### **I**

instalação do Assistente de Tradução [6](#page-5-0)

### **L**

idiomas suportado [4](#page-3-0)

### **O**

descrição geral [4](#page-3-0)

### **P**

quebras de página incorretas [15](#page-14-0) impressão do documento traduzido [10](#page-9-0)

### **S**

envio do documento traduzido e-mail [11](#page-10-0) formatos suportados [4](#page-3-0) idiomas suportados [4](#page-3-0)

### **T**

documento traduzido impressão [10](#page-9-0) envio como e-mail [11](#page-10-0) Assistente de Tradução instalação [6](#page-5-0) resolução de problemas aplicação não responde [14](#page-13-0) não é possível imprimir o documento traduzido [13](#page-12-0) não é possível enviar o documento traduzido como anexo de e-mail [13](#page-12-0) ocorre um erro ao processar o documento [13](#page-12-0) texto residual impresso [14](#page-13-0) quebras de página incorretas [15](#page-14-0)